BrisbaneSDE guide to: OneNote

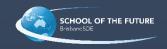

# Table of Contents

| Introduction                                          | 1 |
|-------------------------------------------------------|---|
| Checklist                                             | 1 |
| Step 1 - Configuring OneNote – Turn Local Backups off | 2 |
| Step 2 – Manually removing OneNote's Local Cache      | 4 |
| Step 3 – Manually removing OneNote's Local Backup's   | 6 |

### Introduction

Welcome to OneNote Troubleshooting.

This guide is designed to give you the basics to troubleshooting your OneNote issues. It should be mentioned that if you do not feel comfortable doing any of these procedures you should get in contact with your local technical support team (this might be your parents or family) to help assist you with this guide.

### Before you start Checklist

Are you using WiFi to connect to the internet?
 If yes, then you should check to confirm your Wi-Fi is turned on and you are connected. You can see what this should look like below:

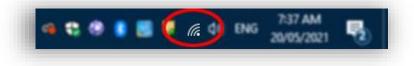

2. Are you using Ethernet (Blue Cable) to connect to the network? If yes, then you should check to confirm you have a connection by locating the icon shown below:

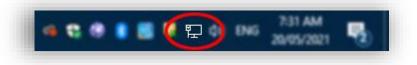

3. Which version of OneNote are you using?

It is recommended that you use the full desktop application version 16 (2016). You can download and install the office suite for free if you are a student or staff member of Education Queensland. Select the following link if you want to do this now: <u>Microsoft Office 2016 Installation Link</u>

**Note:** This guide was written for users running Windows 10 and running Microsoft OneNote 2016 application.

### Step 1 - Configuring OneNote – Turn Local Backups off

The first step is to turn off local backups. These backups can cause disruptions to your OneNote/s synchronising correctly which can lead to corrupted data in the OneNote files.

1. Open OneNote 2016

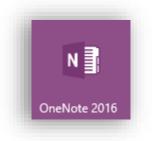

**2.** Click on the File

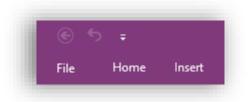

3. Click on Options

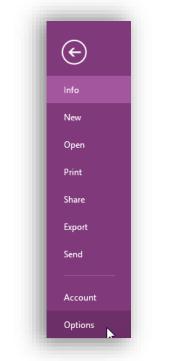

Note: It can take a minute for the options window to open. Be patient here.

| OneNote Options                  |                                                                                                    | ?              | >  |
|----------------------------------|----------------------------------------------------------------------------------------------------|----------------|----|
| General<br>Display               | Customize how OneNote saves and backs up your notes.                                                                                                    |                |    |
| Proofing                         | Save                                                                                                    |                |    |
| Save & Backup<br>Send to OneNote | Quick Notes Section         C:\Users\oc-pgri0\Documents\OneNote Notebooks\Quick Notes.one           Backup Folder         C:\Users\oc-pgri0\AppData\Local\Microsoft\OneNote                                                                                                    |                |    |
| Audio & Video                    | Default Notebook Location     C:\Users\oc-pgri0\Documents\OneNote Notebooks       Modify                                                                                                    |                |    |
| Language                         | Backup                                                                                                    |                |    |
| Advanced<br>Customize Ribbon     | Automatically back up my notebook at the following time interval: 1 Week                                                                                                    |                |    |
| Quick Access Toolbar             | ✓ Back up notebooks stored on SharePoint       Number of backup copies to keep:       2                                                                                                    |                |    |
| Add-ins                          | Back Up <u>C</u> hanged Files Now                                                                                                    |                |    |
| Trust Center                     | Back Up <u>A</u> ll Notebooks Now                                                                                                    |                |    |
|                                  | Optimizing files                                                                                                    |                |    |
|                                  | Percentage of unused space to allow in files without optimizing: 15% ↓<br>✓ Optimize files after OneNote has been inactive for the following number of minutes: 20 ↓<br>Optimize All <u>Fi</u> les Now                                                                                     |                |    |
|                                  | Cache file location                                                                                                    |                |    |
|                                  | Modifying the OneNote cache file location is not recommended. Any unsynced changes will be lost. It shou<br>modified if you need to move it to a disk with more space. It should always be on a non-removable hard dis<br>secure location that is not accessed by other programs or users. |                | be |
|                                  | Path: C:\Users\oc-pgri0\AppData\Local\Microsoft\OneNote                                                                                                    | <u>M</u> odify |    |
| I [                              | ОК                                                                                                    | Cano           | el |

- 4. Remove the two ticks in the boxes circled in the above image.
- a) Remove tick: Automatically back up my notebook at the following time interval:
- b) Remove tick: Back up notebooks stored on SharePoint
- 5. Click ok (if you do not want to continue to the next step of removing the cache.)

## Step 2 - Manually removing OneNote's Local Cache

This step commonly fixes permission based errors within OneNote.

- 1. Select and copy the "Path" as highlighted in the previous image. Your path will have a different username where it shows \oc-pgri0\
- 2. Open File Explorer (Hold the Windows Key and Press E once)

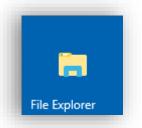

Paste the Path into the Address Bar.
 Your path will have a different username where it shows \oc-pgri0\

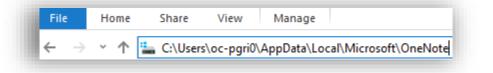

4. Press Enter.

| → 0 | C-Paul GRICE > A | AppData > Local > | Microsoft > OneNote |
|-----|------------------|-------------------|---------------------|
|     | Name             | ^                 | Date modified       |
| S   | 16.0             |                   | 8/03/2021 12:56 PM  |

5. Double click on the folder '16.0'.

| Name           | Date modified    | Туре        |
|----------------|------------------|-------------|
| Backup         | 19/05/2021 10:15 | File folde  |
| cache          | 21/05/2021 10:52 | File folder |
| ServerListings | 24/05/2021 10:04 | File folder |

b. Double click on the folder 'cache'.Inside the cache folder are a really large number of files.

7. Select them all. (You can do this quickly by selecting one file and pressing the CTRL key + A)

#### WARNING!

Please check to confirm that you are in the right folder before proceeding with the next step.

#### 8. Press the delete key.

| Name         | Date modified    | Туре     | Size    |                                                               |                    |
|--------------|------------------|----------|---------|---------------------------------------------------------------|--------------------|
| 000000H9.bin | 24/05/2021 10:18 | BIN File | 12 KB   |                                                               |                    |
| 000000HA.bin | 24/05/2021 10:18 | BIN File | 8 KB    |                                                               |                    |
| 000000HB.bin | 24/05/2021 10:18 | BIN File | 8 KB    |                                                               |                    |
| 000000HC.bin | 24/05/2021 10:18 | BIN File | 1 KB    |                                                               |                    |
| 000000HD.bin | 24/05/2021 10:18 | BIN File | 14 KB   |                                                               |                    |
| 000000HE.bin | 24/05/2021 10:18 | BIN File | 12 KB   |                                                               |                    |
| 000000HF.bin | 24/05/2021 10:18 | BIN File | 3 K     | - 220/                                                        |                    |
| 000000HG.bin | 24/05/2021 10:18 | BIN File | 8 K     | 🛤 32% complete                                                | - □ >              |
| 000000HH.bin | 24/05/2021 10:18 | BIN File | 6,525 K | Recycling 700 items from cache                                |                    |
| 000000HK.bin | 24/05/2021 10:18 | BIN File | 492 K   | 32% complete                                                  | II X               |
| 000000HL.bin | 24/05/2021 10:18 | BIN File | 8 K     |                                                               |                    |
| 000000HM.bin | 24/05/2021 10:18 | BIN File | 1,596 K |                                                               |                    |
| 000000HO.bin | 24/05/2021 10:18 | BIN File | 72 K    |                                                               | Speed: 178 items/s |
| 000000HP.bin | 24/05/2021 10:18 | BIN File | 10 K    |                                                               |                    |
| 000000HQ.bin | 24/05/2021 10:18 | BIN File | 632 K   |                                                               |                    |
| 000000HR.bin | 24/05/2021 10:18 | BIN File | 583 K   | Name: 00000011.bin                                            |                    |
| 000000HS.bin | 24/05/2021 10:18 | BIN File | 108 K   | Time remaining: Calculating<br>Items remaining: 467 (42.8 MB) |                    |
| 000000HT.bin | 24/05/2021 10:18 | BIN File | 92 K    |                                                               |                    |
| 000000HU.bin | 24/05/2021 10:18 | BIN File | 49 K    | Fewer details                                                 |                    |
| 000000HV.bin | 24/05/2021 10:18 | BIN File | 65 K    |                                                               |                    |

### Step 3 - Manually removing OneNote's Local Backup's

Microsoft OneNote automatically synchronises your OneNote files locally to your device. This is really not necessary if you are using OneNote for schoolwork in Education Queensland. Your Education Queensland OneNotes are already being backed up and stored online.

1. If you are still in the same folder as in the previous step, you can click on the back arrow as shown below.

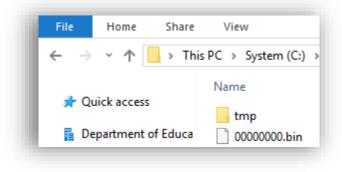

For everyone not already in the correct location:
 a) Open File Browser (Windows Key + E) and type in the address bar this location, exactly as shown in the image below:

| File                     | Home | Share     | View                                                 |
|--------------------------|------|-----------|------------------------------------------------------|
| $\leftarrow \rightarrow$ | · 1  | C:\Users\ | oc-pgri0\AppData\Local\Microsoft\OneNote\16.0\Backup |

C:\Users\YOUR\_USER\_NAME\AppData\Local\Microsoft\OneNote\16.0\Backup

3. Select all the of Backup Folders (CTRL key + A)

#### WARNING!

Please check to confirm that you are in the right folder before proceeding with the next step.

- 4. Press the Delete key. In some cases it may ask you if you want to do this. You want to agree or click ok to proceed.
- 5. Close File Explorer and now you are fine to open OneNote again.

### Feedback

We welcome and indeed invite feedback. If you found something to be confusing, or if you feel we left something out. You can contact us at: <u>Technician@brisbanesde.eq.edu.au</u>